# التَّا بِكَلا الْمَسْتَغَيَّلْ السَّعْرَ

**وزارة التعليم )280(**

**اإلدارة العامة للتعليم باملنطقة الشرقية** إدارة تقنية المعلومات-خدمة المستفيدين مكتب شرق الدمام

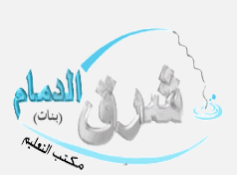

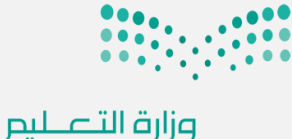

Ministry of Education

# إضافة المساعد الإداري (مسؤول الأمن والسلامة ا**و** مشرف النقل <u>ه</u> المدرسة ا**و...انخ)**

## من ايقونة الصلاحيات **يتم النقر على منح الصلاحيات**

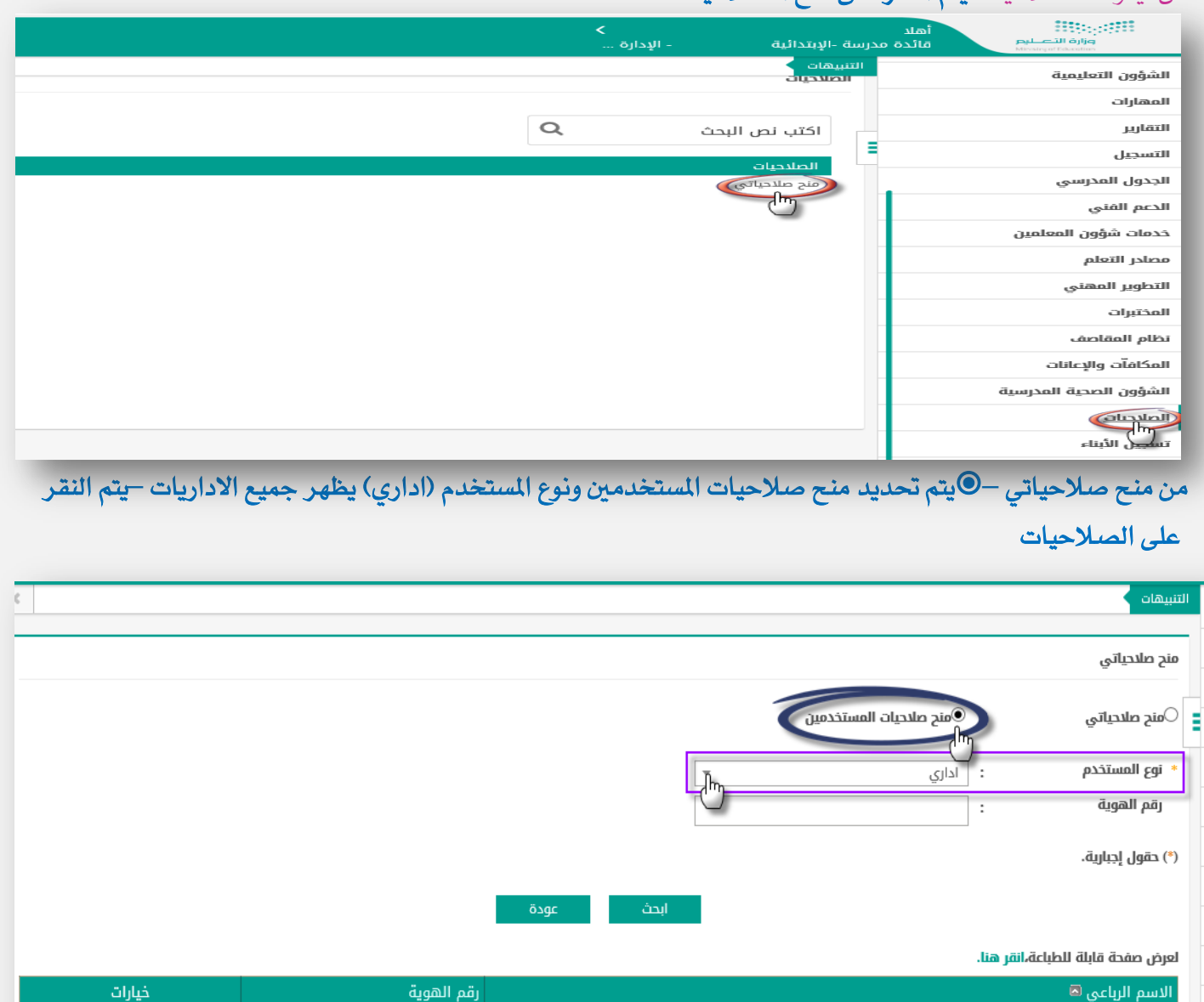

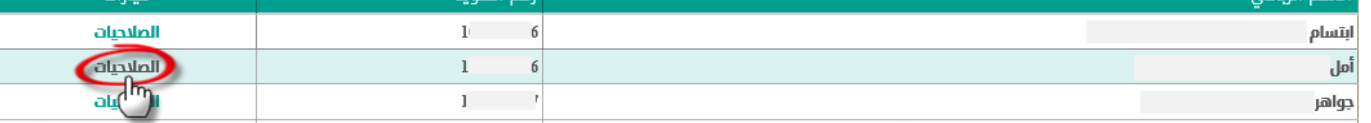

منح صلاحيات المستخدمين $\circledast$ 

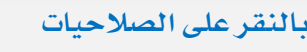

**تفتح نافذة نوع املستخدم يتم التحديد** 

**من القائمة والنقر على إضافة** 

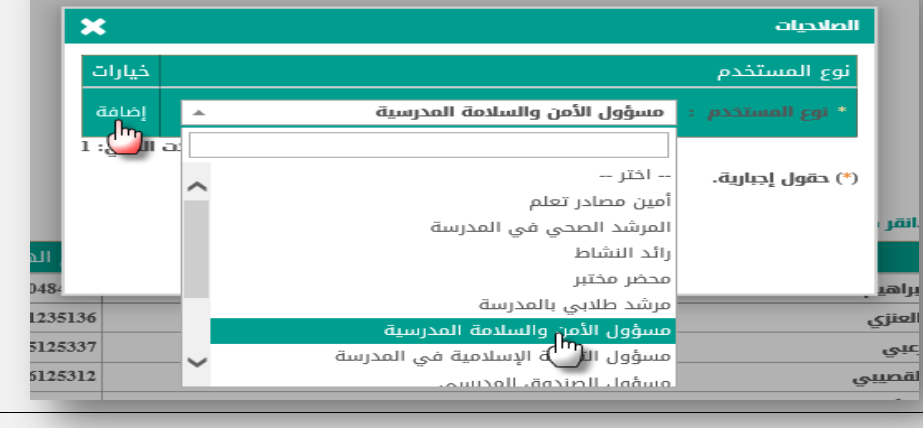

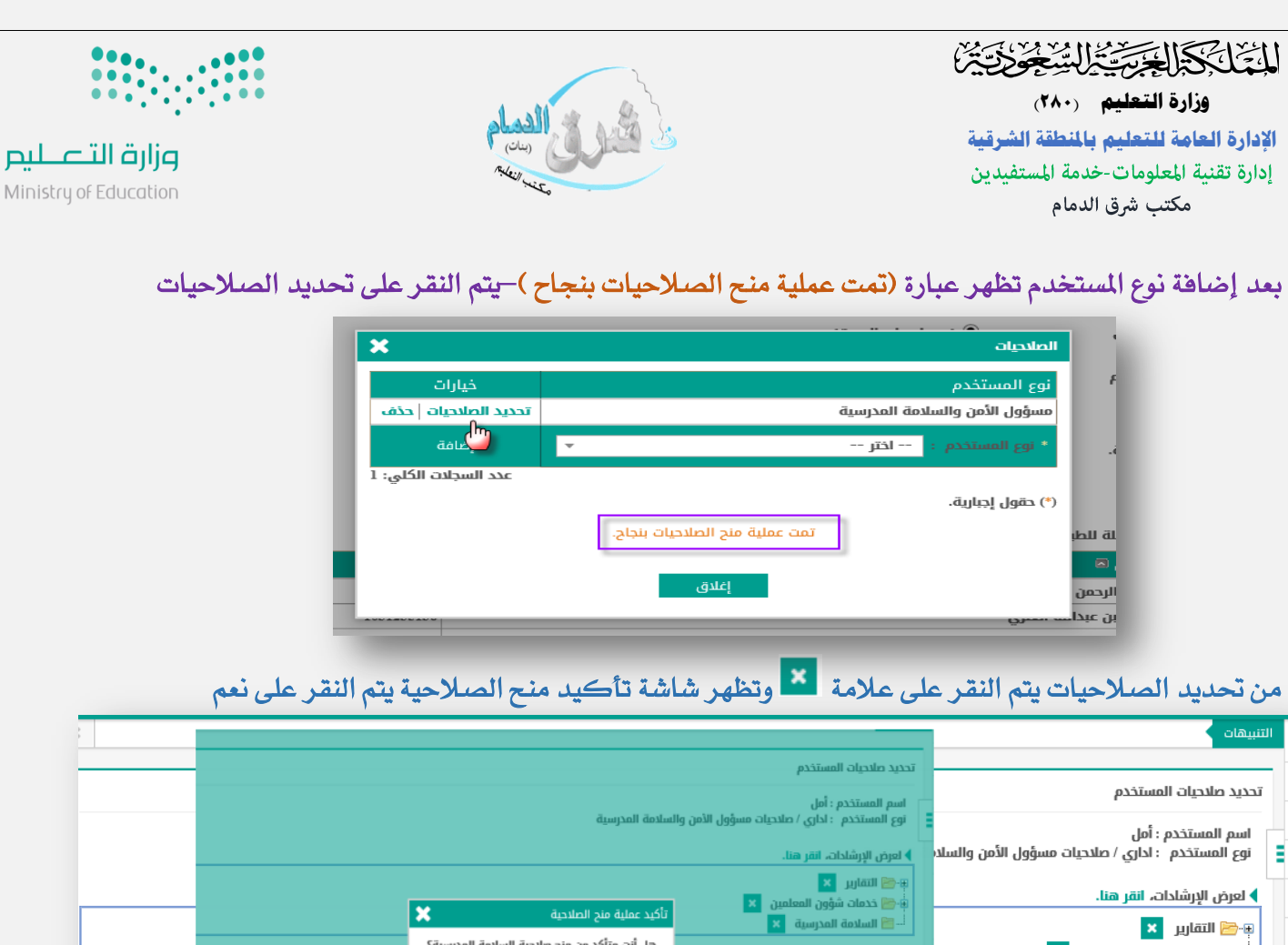

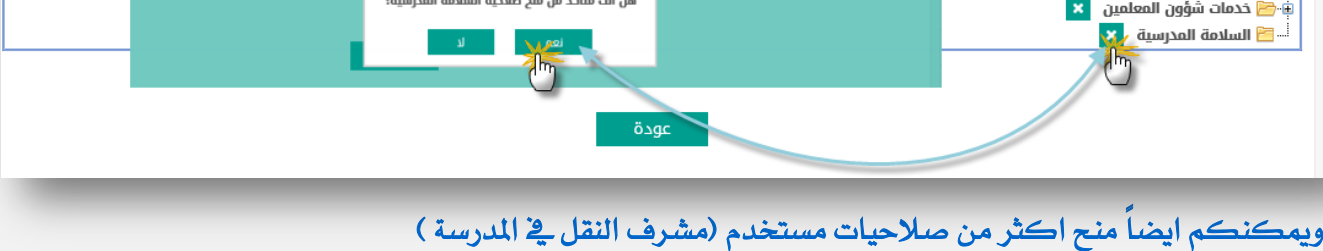

يتم اتباع نفس الخطوات من ايقونة منح الصلاحيات —النقر على الصلاحيات —ومن الصلاحيات نح*د*د نوع المستخدم ثم إضافة

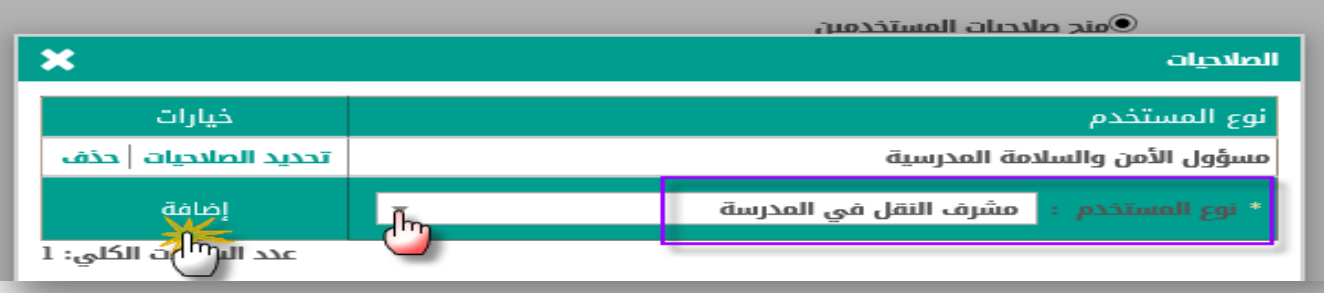

## تظهر عبارة (تمت عملية منح الصلاحيات بنجاح ) ومن خيارات – النقر على تحديد الصلاحيات

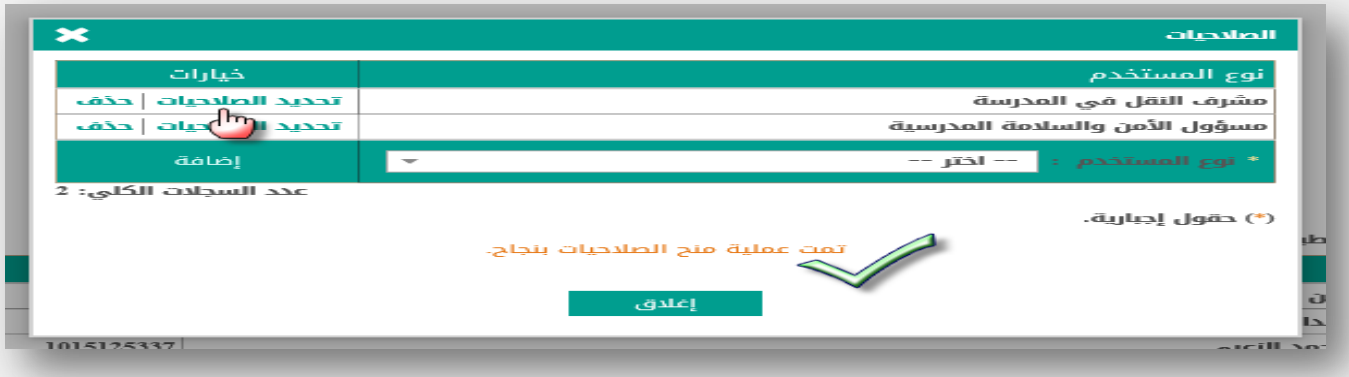

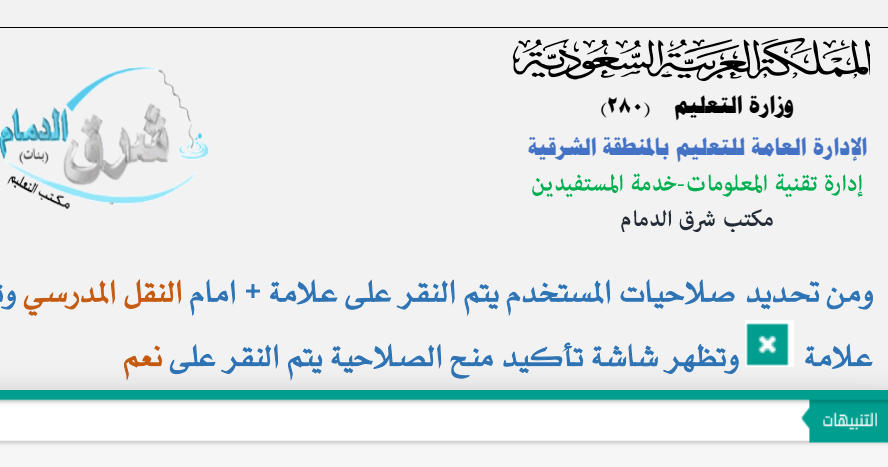

يتم تكرار اخلطوات السابقة يف الصف الثاني والثالث متوسط وذلك بـــــــــــــ

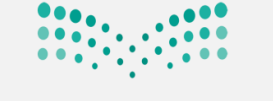

وزارة التصليم Ministry of Education

 $\mathcal{H}$ 

 $2030 - 44$ 

# ومن تحديد صلاحيات المستخدم يتم النقر على علامة + امام النقل المدرسي وتفتح جميع مهام مشرف النقل يتم النقر على

#### تحديد صلاحيات المستخدم اسم المستخدم : أمل<br>نوع المستخدم : اداري / صلاحيات مشرف النقل في المدرسة | <mark>﴾</mark> لعرض الإرشادات، انقر هنا. Г I× هل أنت متأكد من منح صلاحية التقييم اليومي<br>للحافلات / مركبات النقل المدرسي؟ هل أنت متأكد من منح صلاحية مراجعة طلبات النقل<br>المدرسي؟ ب <mark>كا</mark> التقارير x بَةٍ هِ خدمات شؤون المعلمين <mark>. x</mark><br>بَةٍ هِ مصادر التعلم . **x**  $\mathbf{u} = \mathbf{u}$ هل أنت متأكد من منح صلاحية عرض معلومات موقع<br>المدرسة؟ أ النقل المدرسي <mark>X</mark>  $\overline{ }$ Σ − <mark>ک</mark> مراجعة طلبات النقل المدرسي <mark>ع</mark>%ے Γx والسلام الله عرض معلومات موقع المدرسة السلام هل أنت متأكد من منح صلاحية بطاقات ص<br>الحافلات؟ لكا بطاقات صعود الحافلات ع<mark>بين</mark>. والسلام المعاقلات اللهوات التي فترات الإستحقاق الأ ł Ix كبد عملية منح الصلاحية |x أكيد عملية منح الصلاحية .<br>مثل أنت متأكد من منح صلاحية بطاقات الحافلات؟ هل أنت متأكد من منح صلاحية فترات الإستحقاق؟

### **متت عملية منح الصالحية بنجاح**

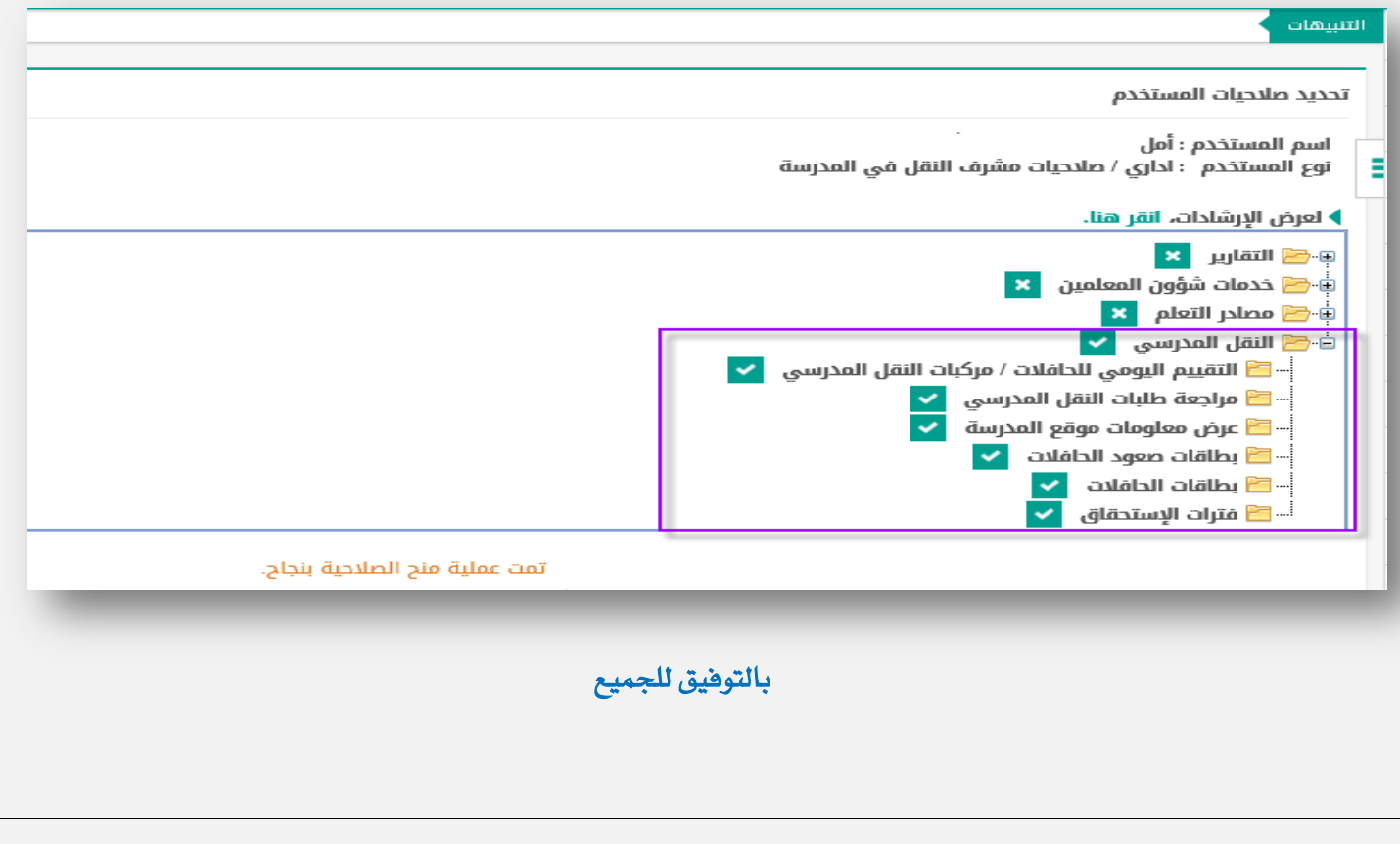